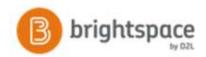

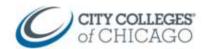

## Create an Assignment in Brightspace (content)

This document provides step by step instructions for creating Assignments in Brightspace.

Assignments in Brightspace are typically used for student submissions of papers, presentations, files online for evaluation. However, Brightspace also allows you to create an assignment for in-class activities as well (no submission) when you want to include instructions for students within Brightspace but don't want them to submit anything online.

## Create an Assignment from a Content Module

- Inside your course, navigate to Content on your navbar.
- 2. Click on the **module** on the left navigation pane where you want to add a new assignment.

If you don't have a module yet, click on **add a module** to create one.

- 3. Click on Upload/Create
- 4. Select **New Assignment** from the dropdown.

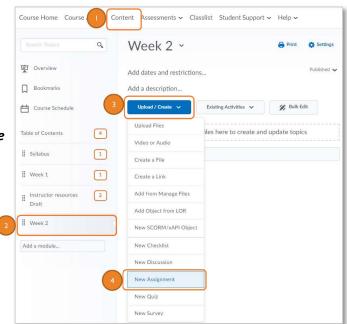

- 5. Enter a **Title** for the assignment.
- 6. **Submission Type:** File Submission
- 7. Add **instructions** for the assignment.
- 8. Publish or Save as Draft
  - a. Click **Publish** if you are ready for it to be available to students.
  - b. Click **Save as Draft** if you are not ready to make it available to students.

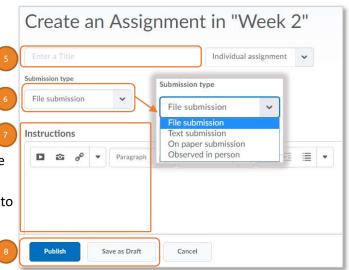

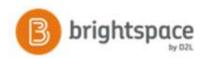

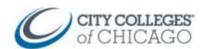

- Click on Add dates and restrictions... to add a Start Date, Due Date, and End Date
- 10. Click on any of the options to change the defaults
  - a. Unlimited files or One file
  - b. All submissions are kept, Only the most recent, or Only one submission allowed
- 11. Click on **Add a grade item** to tie it to the gradebook
  - a. Add a point value to the **Out** box
  - b. Click the **plus** icon to add a grade item
  - In the pop-up window, name the grade item the same name as the assignment and enter the same point value in the Maxiumum Points box.
  - d. Click Save

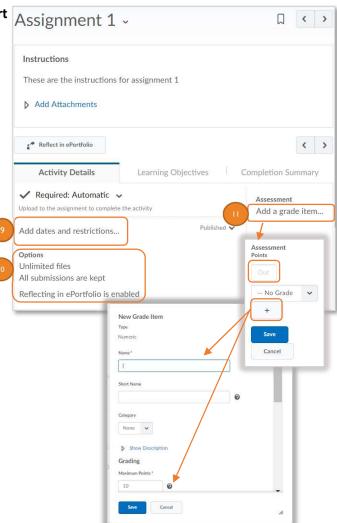